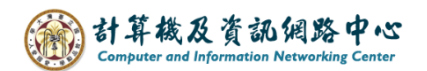

## **復原刪除的郵件**

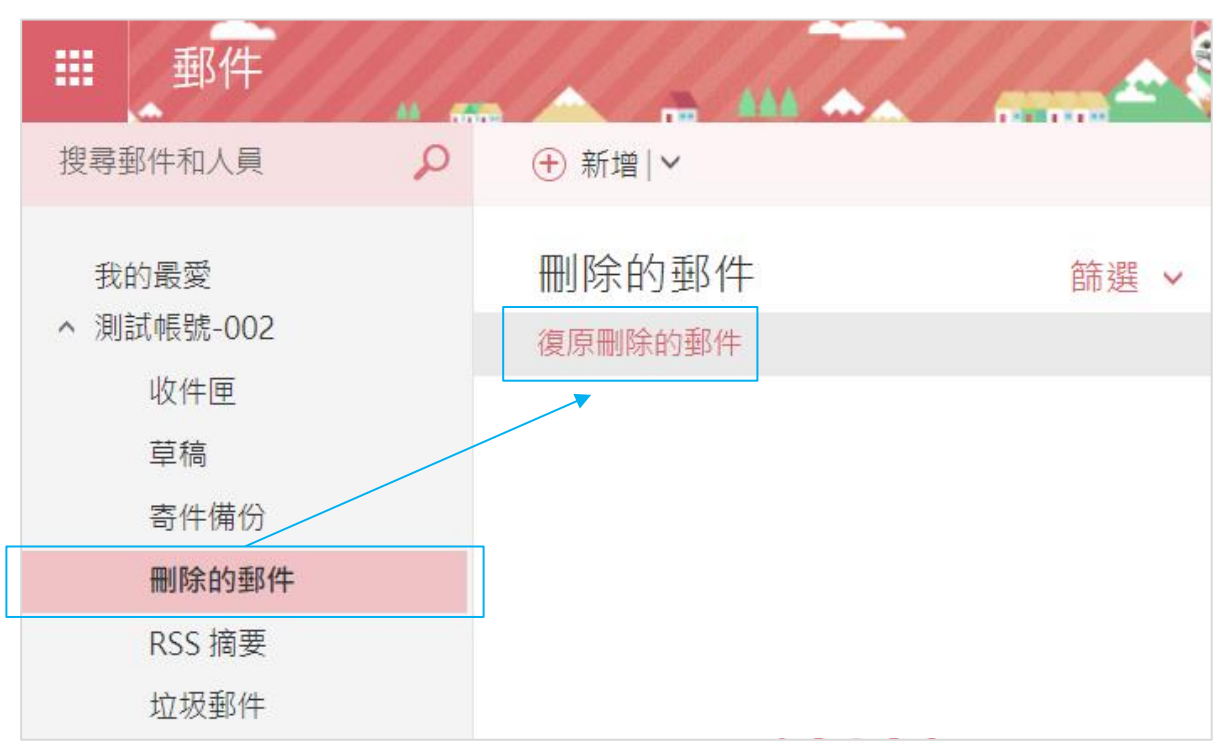

1. 點選【刪除的郵件】, 再點選【復原刪除的郵件】。

## 2. 勾選欲復原的信件,再點選【復原】。

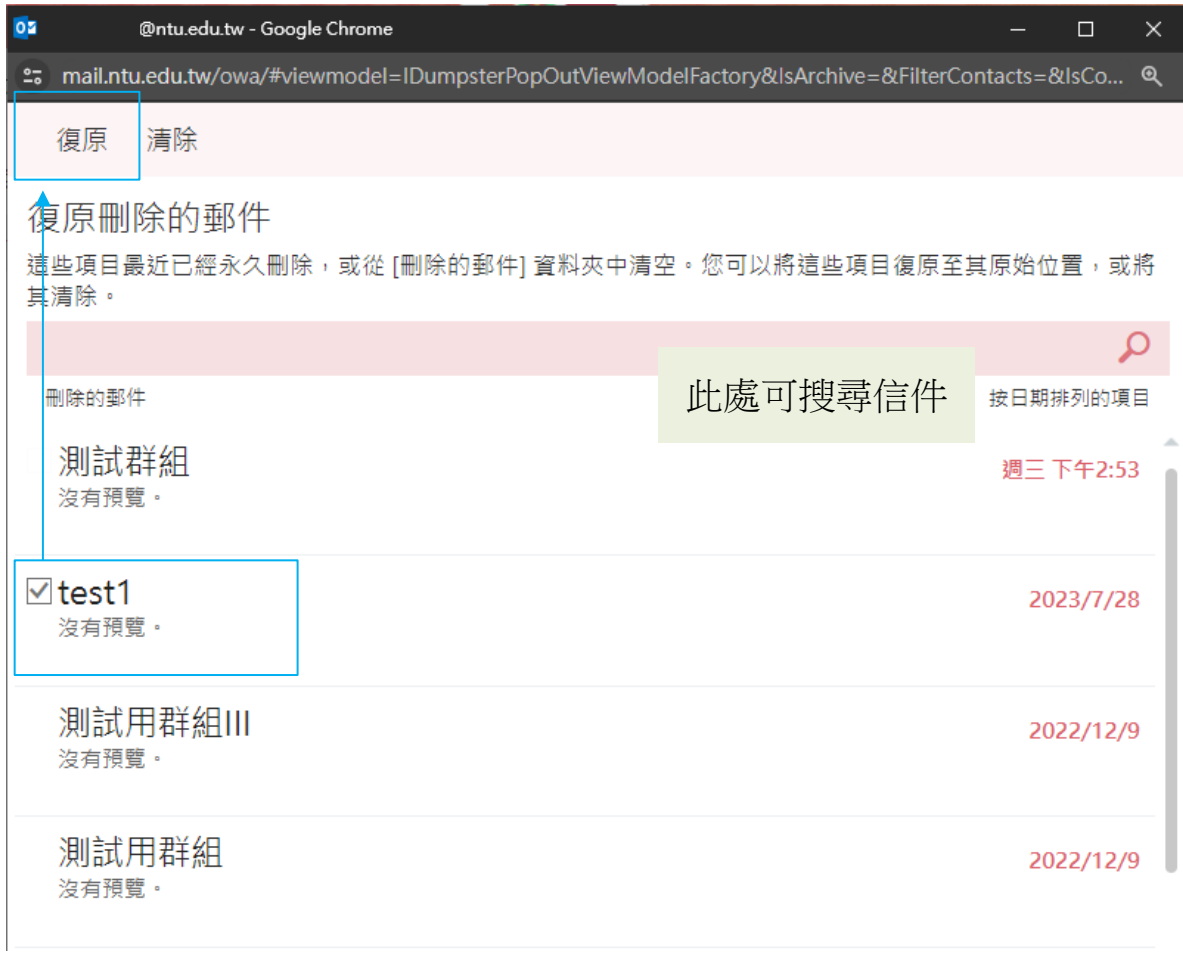

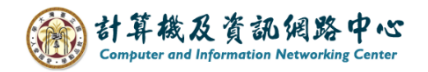

3. 點選【復原】後,會跳出確認視窗,按【確定】。

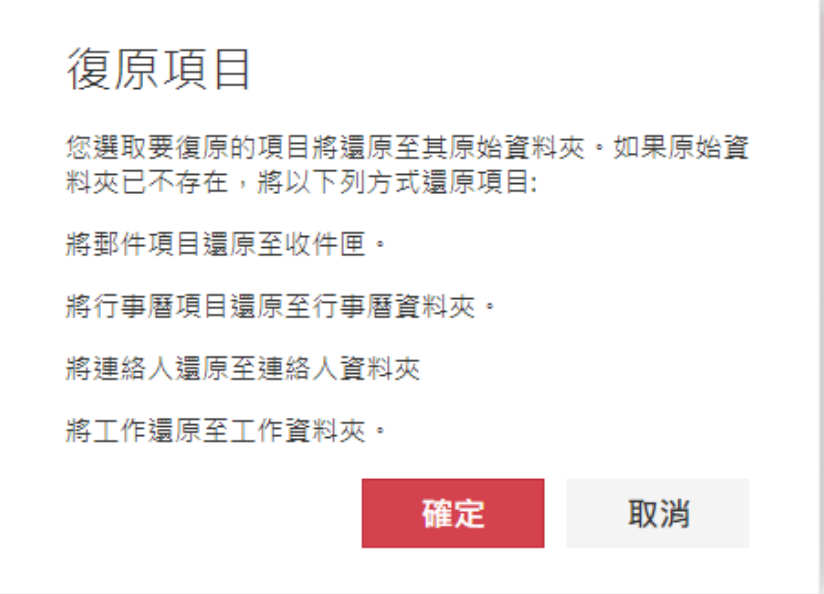